**MUSTAFA KEMAL ÜNİVERSİTESİ ADAY MEMUR HAZIRLAYICI EĞİTİMİ TEMEL BİLGİSAYAR EĞİTİMİ DERS NOTLARI**

# **1. ŞİFRE VE BİLGİ GÜVENLİĞİ**

#### Güvenliğin en zayıf ve en kritik halkası insandır !

Evet, dışarda yüzbinlerce zararlı kod var, binlerce "hack tool" adı verilen sözde bilgisayar korsanlarının sistemlere sızmak, birilerine zarar vermek için kullandığı araçlar var. Ancak sıradan ev kullanıcıları, yani mesleği ve ya hobisi bilgisayar olmayan sadece günlük işlerini bilgisayarla halleden, oyun oynayan, film seyreden, sohbet eden ve bilgisayar kullanıcılarının büyük bir yüzdesini oluşturan kesim, bu açıkları takip ettikleri dergi ve gazete gibi basın organlarından öğrendiklerinde genellikle bu açıklar çoktan yamanmış oluyor. Ya da Anti-Virüs üreticileri bu açıklara karşı önlemlerini almış oluyorlar.

### **1.1. Bilgi Güvenliği Açısından Alınması Gereken Önlemler**

### *a.) Şifre Güvenliği*

Şifrelerimiz genelde aynı; eposta şifremiz, bir üyelik şifresi, kimi zaman cep telefonu PIN kodu hatta evimizin, işyerimizin alarm sistemi şifresi ve hatta banka kartlarımızın şifreleri aynı değil mi? Bunun üzerine bir de şifreleriniz doğum tarihiniz ise tarihsel olarak önemli bir yıl, arabanızın plakası belki de sevgilinizin veya çocuğunuzun adı ise? Sanırım hiç güvende değilsiniz... Şuan ne kadar siteye üye iseniz işte en az o kadar kişi sizin şifrenizi biliyor. Şaşırtıcı değil mi, hatta bir şekilde bilgisayarınızın derinliklerine sizin haberiniz olmadan bir virüs girdi ise, veya kötü amaçları hedefleyen programları kullanıyor ve farkında değilseniz artık bu sayı 2-3 hatta 4 katına ve fazlasına çıkabilir.

İnternette ne kadar güvende olduğunuzu bilmek hakkınız ama bilgisayar dünyasının devi Bill Gates' inde bunu bildiğini sanmıyorum, kimsenin bilmediği bir soru;. % 100 güvenlik var mıdır? Kesinlikle hayır ! Eğer öyle olsaydı bilgisayar korsanı diye bir insan grubu olmazdı ve şifrelerimizi belki de paramızı çalmazdı. Ancak % 100 e yakın güvende olmak bizim elimizde.

Güçlü bir şifreyi şu şekilde tanımlayabiliriz;

- Şifre en az 8 karakterli olmalı
- Şifrede 4 karakter grubunun en az 3'ü bulunmalıdır. Bu 4 karakter grubu şunlardır: büyük harfler (A,B,C..), küçük harfler (a,b,c..), rakamlar (0,1,2..), özel karakterler (!,@,\*..)
- $\bullet$  Sifre; ad, soyad, tarih ve sözlükte geçen kelimeler içermemelidir.
- *b.) Kişisel ve hassas bilgilerinizi bilgisayarınıza kaydetmeyin !*

*c.) Kredi kartı bilgilerinizi alışveriş yaptığınız sistemlere kayıt ettirmeyin*

*d.) Sizden elektronik posta ya da anlık ileti yoluyla bilgilerinizi isteyen kişileri dikkate almayın*

- *e.) E-postalarınızı program kullanmak yerine tarayıcı üzerinden kontrol edin*
- *f.) E-posta eklentilerini bilgisayara indirmeden önce güvenilir olduğundan emin olun*
- *g.) Yalnızca güvenilir kablosuz bağlantıları kullanın*
- *h.) İşletim sisteminizi ve İnternet tarayıcınızı kısa aralıklarla güncelleyin*
- *i.) Lisanslı yazılım kullanın*
- *j.) Anti-virüs ve güvenlik duvarı yazılımı kullanın ve güncellemeleri aksatmayın*

*k.) Hassas bilgilerinizi SSL bağlantısı olan siteler üzerinden girin*

- *l.) Kısa bir ara bile verseniz bilgisayarınızı kilitli konumda bırakın*
- *m.) İşletim sisteminize kullanıcı açılış şifresi ekleyin*
- *n.) Bilgisayarınızı teknik servise verirken dikkatli olun*

*o.) Verilerinizi yedekleyin*

- *p.) Kişisel bilgilerinizi sosyal medya üzerinden paylaşmayın*
- *r.) Dosya uzantıları görünür olacak biçimde dosya sisteminizi yapılandırın*
- *s.) Ekran klavyesi vb uygulamaların kullanımı*
- *t.) Warez (korsan yazılım), crack, keygen ve P2P programlarından uzak durun*
- *u.) Acronis True Imagei Norton Ghost, Paragon gibi programlarla sistem imajınızı alın*

# **2. MICROSOFT WINDOWS 7 KLAVYE KISAYOLLARINI KULLANMA**

### **2.1. Genel Klavye Kısayolları**

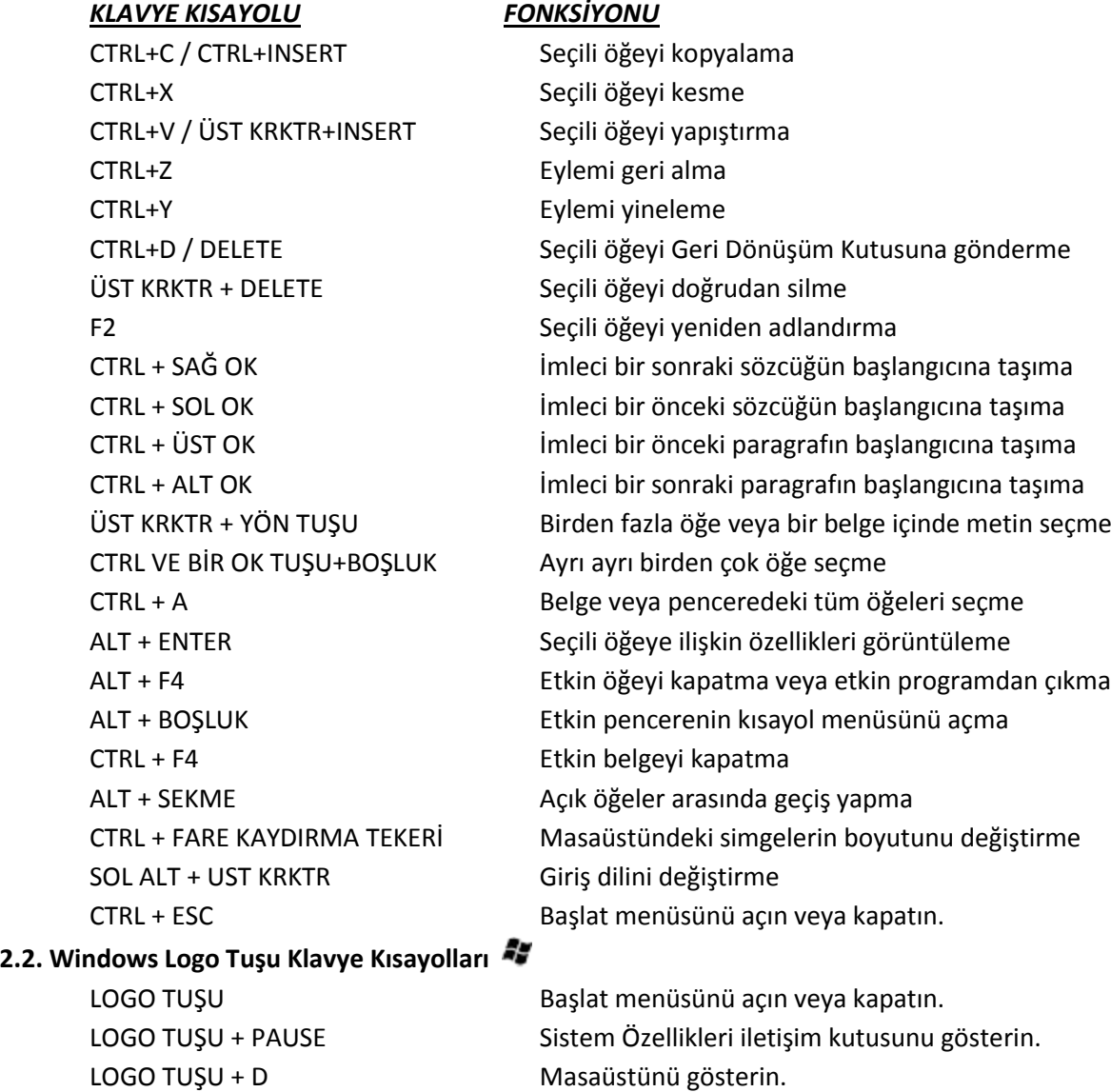

LOGO TUŞU + M Tüm pencereleri simge durumuna küçültün.

LOGO TUŞU + E *BİLGİSAYARIM'*ı açın. LOGO TUŞU + F Bir dosya veya klasör arayın.

LOGO TUŞU + L Bilgisayarınızı kilitleyin veya kullanıcı değiştirin

LOGO TUŞU + R Çalıştır iletişim kutusunu açın

LOGO TUŞU + YUKARI OK Pencere ekranı kaplar

LOGO TUŞU + AŞAĞI OK Pencere önceki boyuta geçer

LOGO TUŞU + SOL OK Pencereyi ekranın sol tarafında ekranı kaplatın.

LOGO TUŞU + SAĞ OK Pencereyi ekranın sağ tarafında ekranı kaplatın.

LOGO TUŞU + P Sunum ekranı modunu seçin.

LOGO TUŞU + HOME Etkin pencere dışındaki tüm pencereleri simge durumuna üçültün.

# **2.3. Windows Gezgini Klavye Kısayolları**

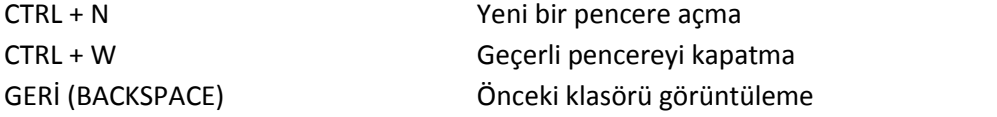

### **3. MICROSOFT OFİS 2010**

### **3.1. Şerit**

Microsoft Office 2007 ile başlayan şerit yapısı Microsoft 2010 ile devam etmektedir. Microsoft Word 2010'da şerit, başlık sekmelerinden ve bunların altında yer alan biçimlendirme grupları ve düğmelerinden meydana gelmektedir.

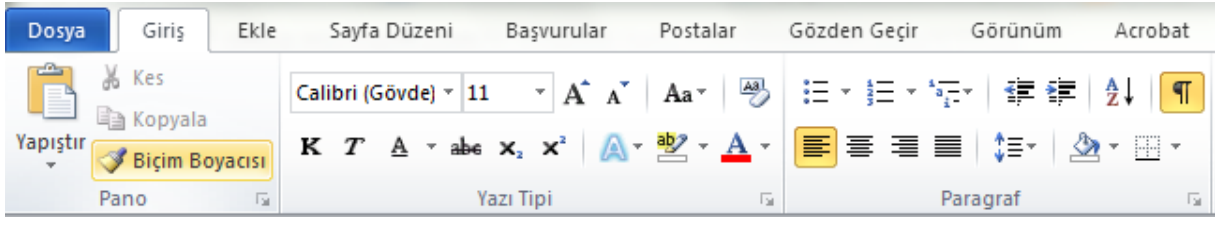

Bazı durumlarda, çalışma alanının genişletilmesi için şerit simge durumuna küçültülebilir. Bu işlemi gerçekleştirmek için izlenebilecek yollar;

- a.) Şeritte yer alan sekmelerden herhangi birine, fare sol tuşu ile hızlıca çift tıklamak,
- b.) "CTRL + F1" klavye kısa yolunu kullanmak,
- c.) Programın sağ üst köşesinde yer alan "Şeridi simge durumuna küçült" butonu Şeridi eksi haline döndürmek için ise aynı yol geri izlenebilir.

Bununla birlikte Office 2010'da şerit dinamik bir yapıya sahiptir. Şerit üzerinde yer alan *Hızlı Erişim Araç Çubuğu* yeri değiştirilebilir, özellikler eklenip çıkarılabilir yapıdadır. Aynı zamanda şerit üzerinde de sekmelerin ve komut gruplarının yapısı değiştirilebilir niteliktedir. Kullanıcı kendi ihtiyaçlarına göre şerit üzerine sekme ekleyebilir, sekme çıkarabilir ya da sekmeler içerisinde yer alan gruplara düğme ekleyip çıkarabilir. Bu işlemi gerçekleştirmek için;

- *a.)* Şeritte yer alan sekmelerden herhangi biri üzerinde fare sağ tuşuna basılarak *Şeridi Özelleştir* seçilebilir,
- *b.)* Dosya (Sahne Arkası) sekmesi seçildikten sonra *SEÇENEKLER* düğmesi tıklanarak açılacak pencereden *Şeridi Özelleştir* seçeneği seçilebilir.

düğmesine basıldıktan sonra açılan ayarlara geri dönecek biçimde sıfırlanabilir.

*NOT:* Şeridi özelleştir penceresinde yer alan *SIFIRLA* seçeneklerden birisi seçilerek, ayarlanmış şerit | Yalnızca seçili Şerit sekmesini sıfırla varsayılan Tüm özelleştirmeleri sıfırla Şerit aynı zamanda düzenlenmekte olan mesneye nesneye

 $\infty$ 

ait, özel bazı sekmeler de içermektedir. Örneğin resimler düzenlenirken, resme ait *BİÇİM* menüsü gibi özel menüler de şeritte görüntülenebilmektedir.

#### **3.2. Sahne Arkası**

Şerit, bir belgenin içinde çalışırken kullanılan komutları içerir; Microsoft Office Sahne Arkası görünümü ise belgenin kendisi üzerinde işlem gerçekleştirmek için kullanılan komutları içerir. Sahne Arkasını görüntülemek için ŞERİT üzerinden DOSYA menüsüne tıklamak yeterlidir. Microsoft Office 2010'da tüm programlarda sahne arkasına açılan DOSYA düğmesi farklı renklerle renklendirilmiştir.

Sahne arkasından çıkmak için;

- *a.)* Klavyeden ESC tuşuna basılabilir
- *b.)* Dosya sekmesine tekrar tıklanabilir
- *c.)* Herhangi bir sekmeye tıklanabilir

Sahne arkası menüsünde, sık kullanılan birkaç araç (kaydet, farklı kaydet, aç, kapat, çıkış) ile birlikte çalışılmakta olan dosyaya ait bilgilerin gösterildiği *BİLGİ*, en son açmış olduğunuz belgelerin listelendiği *EN SON*, yeni bir belge açmak için kullanılan *YENİ*, dosyaya ait yazdırma özelliklerinin yer aldığı *YAZDIR* ve program özelliklerini düzenlemeye yarayan *SEÇENEKLER* düğmeleri yer almaktadır.

#### **4. MICROSOFT OFİS WORD 2010**

Word, bilgisayarınızda belge oluşturmanıza olanak sağlayan, *kelime işlemci* olarak ta tanımlanan bir yazılımdır. Word'ü kullanarak, renkli fotoğrafların veya çizimlerin resim ya da arka plan olarak kullanıldığı hoş metinler oluşturabilir ve harita ve tablo gibi şekiller ekleyebilirsiniz. Ayrıca, Word makale veya rapor gibi iş belgelerini kolaylıkla tamamlayabilmeniz için metin oluşturmaya yönelik çok çeşitli yardımcı özellikler sunar. Kartpostal veya zarf adreslerini bile yazdırabilirsiniz.

Microsoft Word 2010, birçok yeni özelliği ve görsel yetenekleri ile önceki sürümlerden ayrılmaktadır. Bu özelliklerden göze ilk çarpanlar arasında; yeni numaralandırma biçimleri, onay kutusu içerik denetimi, tablolarda alternatif metin düzenleme yetenekleri, belge gezinti bölmesi ile uzun belgeler içerisinde yön bulmayı kolaylaştırma, yeni smartart grafik düzenleri, yeni artistik efektler, resim düzenleme, ekran görüntüleri ekleme vb birçok özellik sayılabilir.

Microsoft Ofis Word 2010 için varsayılan dosya uzantı "docx" tir.

### **4.1. Temel Pencere Bileşenleri**

Microsoft Ofis Word 2010 penceresinin üst kısmındaki bölüme *BAŞLIK ÇUBUĞU* adı verilmektedir. Başlık çubuğunun orta kısmında Belge adı ve program adı yer almaktadır. Başlık çubuğunun sol kısmında hızlı erişim araç çubuğu ve sağ tarafta ise simge durumuna küçült, önceki boyut ve kapat düğmeleri yer almaktadır.

Başlık çubuğunun altında yer alan ve sekmelerden oluşan kısma *ŞERİT* adı verilmektedir. Şeridin de altında, çalışılan belgenin bir kısmının göründüğü bölüm çalışma alanı olarak adlandırılır. Microsoft Ofis Word 2010 penceresinin en alt kısmında ise *DURUM ÇUBUĞU* yer almaktadır. Durum çubuğu üzerine nesneler eklenebilir veya çıkartılabilir.

Durum çubuğuna ekleme ve çıkarma yapmak için, çubuk üzerinde fare sağ tuşuna basılmalıdır.

#### **4.2. Metin kopyalama ve taşıma**

Microsoft Word 2010 ile, belge içerisinde yer alan bir metni kopyalamak için, metin seçildikten **Lija Kopyala** sonra *CTRL + C* klavye kısayolu kullanılabilir, veya Şerit üzerinde yer alan *GİRİŞ* sekmesinden, *PANO* grubu altındaki *KOPYALA* düğmesine basılır. Böylece seçili metin belge içerisinde silinmeden, önbelleğe kopyalanmış olur. Bu işlemin ardından kopyalanan metnin çoğaltılmak istendiği yere klavye imleci götürüldükten sonra *CTRL + V* klavye kısayolu kullanılarak ya da şerit üzerinde yer alan *GİRİŞ* sekmesinden, *PANO* grubu altındaki *YAPIŞTIR* düğmesine basılır. Böylece seçili metin kopyalanarak çoğaltılmış olur.

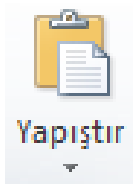

Seçili metni taşımak için ise şeritte yer alan *GİRİŞ* sekmesindeki *PANO* grubu altında bulunan *KES* düğmesine tıklanarak veya klavye kısayolu *CTRL + X* tuş kombinasyonu aracılığı ile metin kesildikten sonra, belge içerisinde başka bir yere yapıştırılabilir. Bununla birlikte, seçili metni bir yerde başka bir yere taşımak için, metin seçildikten sonra seçim üzerinde fare sol tuşuna basılı tutularak belge içerisinde taşınabilir.

Ayrıca, yine *PANO* grubunda yer alan *BİÇİM BOYACISI* düğmesi kullanılarak ta, önceden biçimlendirilmiş bir metnin ön ayarları kopyalanarak, başka bir metne uygulanabilir.

#### **4.3. Yazı Tipi biçimlendirmesi**

Yazı Tipi gurubu altında, yazı biçimlerini gösteren bir açılır menü, yazı tipi büyüklüğünü (punto) ayarlamak için kullanılan bir diğer açılır menü ve bununla birlikte *kalın, italik, altı çizili* yazı tiplerini ayarlamaya yarayan butonlarla birlikte metin rengi ve vurgu rengini düzenleyen düğmeler de yer almaktadır.

Microsoft Word 2010 varsayılan yazı tipi *Calibri* ve büyüklüğü ise *11pt* olarak ayarlanmıştır fakat bu düzenleme değiştirilebilir. Düzenleme yapmak için;

*a.)* Giriş sekmesinde Yazı Tipi İletişim Kutusu Başlatıcısı'nı ve sonra da Yazı Tipi sekmesini tıklatın.

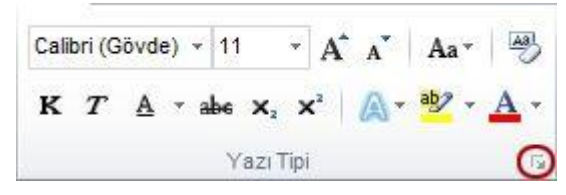

- *b.)* Varsayılan yazı tipine uygulamak istediğiniz seçenekleri seçin (yazı tipi stili ve yazı tipi boyutu gibi). Metni 1. adımda seçtiyseniz, istediğiniz özellikler iletişim kutusunda görünecektir.
- *c.)* Önce Varsayılan Olarak Kaydet'i, ardından da Tamam'ı tıklatın.

# **4.4. Satır ve paragraf aralıklarını düzenleme**

Microsoft Word 2010 uygulamasında çoğu Hızlı Stil kümesi için varsayılan aralık 1,15 satır aralığı ve her paragraf sonrası için de 10 puntodur. Microsoft Office Word 2003 belgelerinde varsayılan aralık, satırlar arasında 1,0'dır ve paragraflar arasında boşluk yoktur.

Belgenin bir bölümünde satır aralığını değiştirmek için ;

- *a.)* Satır aralığını değiştirmek istediğiniz paragraf(lar)ı seçin.
- *b.)* Giriş sekmesinde *Paragraf* grubunda *Satır Aralığı* seçeneğini tıklatın.
- *c.)* İstediğiniz satır aralığı sayısını tıklatın

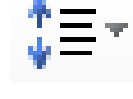

Seçili paragrafın paragraf öncesi ve sonrası aralıklarını düzenlemek için;

- *a.)* Aralığını değiştirmek istediğinizden önceki veya sonraki paragrafı seçin.
- *b.)* Sayfa Düzeni sekmesinde Paragraf grubunda, Aralık altında Önce veya Sonra seçeneklerinin yanındaki oku tıklatın ve istediğiniz aralık miktarını girin.

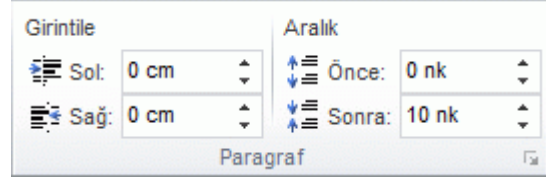

# **4.5. Tablo ekleme, silme, düzenleme**

Ħ Tablo Tablolar

Microsoft Office Word 2010 uygulamasında, önceden biçimlendirilmiş tablolardan seçim yaparak veya istediğiniz satır ve sütun sayısını seçerek tablo ekleyebilirsiniz. Daha karmaşık bir tablo oluşturmak için tabloyu bir belgeye veya başka bir tabloya ekleyebilirsiniz.

# *4.5.1. Tablo şablonları kullanma*

Önceden biçimlendirilmiş bir tablo galerisini temel alan bir tablo eklemek için tablo şablonlarını kullanmak için;

*a.)* Tabloyu eklemek istediğiniz yeri tıklatın.

*b.)* Ekle sekmesinde, Tablolar grubunda Tablo seçeneğini tıklatıp Hızlı Tablolar'ın üzerine gelin ve istediğiniz şablonu tıklatın.

# *4.5.2. Tablo menüsünü kullanma*

*a.)* Tabloyu eklemek istediğiniz yeri tıklatın.

*b.)* Ekle sekmesinde, Tablolar grubunda Tablo seçeneğini tıklatıp Tablo Ekle altında istediğiniz satır ve sütun sayısını seçmek için sürükleyin.

# *4.5.3. Tablo ekle komutunu kullanma*

- *a.)* Tabloyu eklemek istediğiniz yeri tıklayın.
- *b.) Ekle sekmesinin Tablolar grubunda Tablo'yu ve sonra da Tablo Ekle'yi tıklatın.*
- *c.)* Tablo boyutu altında satır ve sütun sayısını girin.
- *d.)* Otomatik Sığdırma hareketi altında tablo boyutunu ayarlamak için seçenekleri belirleyin.

Klavye imleci, belge içerisine eklenen tablo üzerine getirildiğinde şerit üzerinde 2 özel sekme görüntülenir.

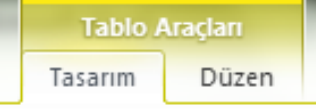

Bu sekmeler tablonun tasarım ve düzenine ilişkin ayarlamaların yapılması için kullanılmaktadır.

### *4.5.4. Tabloya satır ekleme*

Yukarısına veya aşağısına satır eklenecek hücre seçildikten sonra fare sağ tuşuna basılarak *EKLE* seçeneği altındaki *ÜSTÜNE SATIR EKLE* veya *ALTINA SATIR EKLE* seçeneklerinden birisi seçilerek tabloya satır eklenebilir. Ayrıca yine aşağısına veya yukarısına satır eklenecek hücre seçildikten sonra şerit üzerinde yer alan *DÜZEN* menüsünden *ALTINA EKLE* veya *ÜSTÜNE EKLE* düğmeleri ile tabloya satır eklenebilir.

*İpucu: Klavye imleci tablonun son hücresindeyken SEKME tuşuna basılacak olursa, bulunulan satırda yer alan sütun sayısına sahip satır alta eklenir. Ayrıca herhangi bir satırın sonuna gelinip ENTER tuşuna basılırsa da yeni bir satır eklenebilir.*

# *4.5.5. Tabloya sütun ekleme*

Sağına veya soluna sütun eklenecek hücre seçildikten sonra fare sağ tuşuna basılarak *EKLE* seçeneği altındaki *SAĞINA SÜTUN EKLE* veya *SOLUNA SÜTUN EKLE* seçeneklerinden birisi seçilerek tabloya sütun eklenebilir. Ayrıca yine sağına veya yukarısına sütun eklenecek hücre seçildikten sonra şerit üzerinde yer alan *DÜZEN* menüsünden *SAĞINA EKLE* veya *SOLUNA EKLE* düğmeleri ile tabloya sütun eklenebilir.

*4.5.6. Tablodan satır / sütun silme*

Silinmek istenen satırın üzerinde fare sağ tuşuna basıldıktan sonra *HÜCRE SİL* seçeneği seçilir ve daha sonra açılan iletişim penceresinden *Tüm Satırı Sil* seçeneği tıklanarak satır silinebilir.

Benzer biçimde silinmek istenen sütunun üzerinde fare sağ tuşuna basıldıktan sonra *HÜCRE SİL* seçeneği seçilir ve daha sonra açılan iletişim penceresinden *Tüm Sütunu Sil* seçeneği tıklanarak sütun silinebilir.

*İpucu:* Tüm tabloyu silmek için, silinecek tablo seçildikten sonra seçim üzerinde fare sağ tuşu tıklanarak açılan menüden *TABLOYU SİL* seçeneği tıklanabilir ya da şerit üzerinden *DÜZEN* menüsü seçilerek *SİL* seçeneği ile tablo silinebilir.

## **4.6. Sekme durakları ile çalışma**

Cetvelde yer alan sekme durakları sekme durakları şu şekildedir.

Çizelge 4.1. Sekme işaretçileri ve anlamları

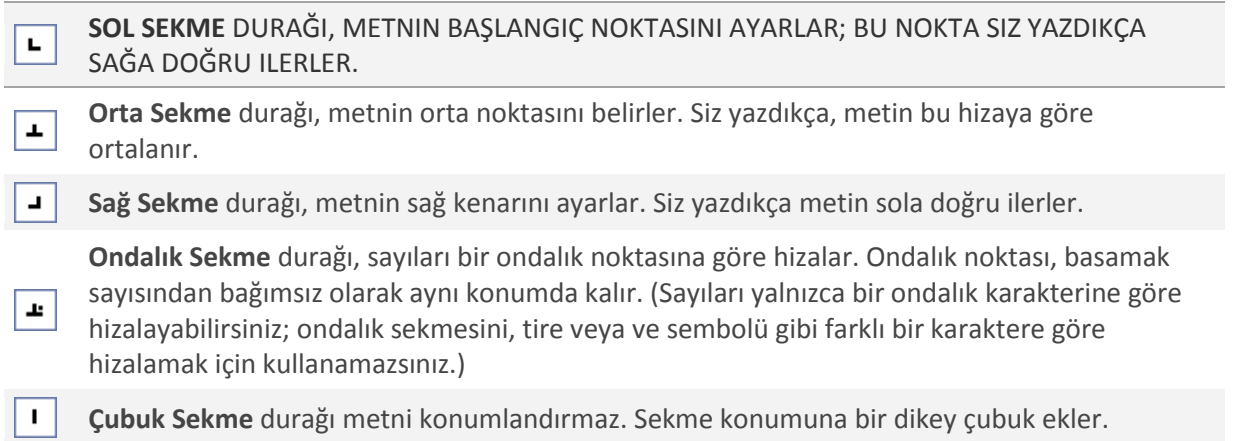

Cetveli kullanarak sekme duraklarını ayarlamak için öncelikle belgenizde *CETVEL* açık olmalıdır. Bu işlemi gerçekleştirmek için şeritten *GÖRÜNÜM* sekmesine geçilerek *GÖSTER* grubunda yer alan *CETVEL* onay kutusu işaretlenmelidir.

Cetvelin sol ucunda *SEKME SEÇİCİSİ* (Çizelge 4.1.) yer almaktadır. Seçici varsayılan olarak SOL SEKME'ye ayarlıdır. Eğer belgeniz içerisinde sola hizalı bir sekme durağı bırakmak istiyorsanız, cetvel üzerinde durağı oluşturmak istediğiniz yere fare sol tuşu ile bir kez tıklamanız yeterlidir. Cetvel üzerine ihtiyaç duyulan sayıda sekme bırakılabilir. Sekme durakları arasında gezinmek için klavye *SEKME* tuşu kullanılır.

Eğer satır içerisinde sekme durağı ayarlanmamışsa, klavye imleci SEKME tuşuna her basışta varsayılan sekme durağı kadar ilerleyecektir. Varsayılan sekme durağı farklı bir değere ayarlanmadığı sürece 1,25 cm olarak ayarlıdır.

Microsoft Ofis Word 2010'da, cetvel üzerinde toplam 3 adet girinti işaretleyicisi bulunmaktadır. Bunlar; *ilk satır girintisi, asılı girinti* ve *sağ girinti* olarak isimlendirilirler.

1 . A . 1 . Y . 1 . 2 . 1 . 3 . 1 . 4 . 1 . 5 . 1 . 6 . 1 . 7 . 1 . 8 . 1 . 9 . 1 . 10 . 1 . 11 . 1 . 12 . 1 . 13 . 1 . 14 . 1 . 15 . 1 . A . 1 . 17 .

İlk satır girintisi paragraf başlarında, yazdırılabilir alan içerisinde sayfanın sol kenarından bırakılacak girintiyi, asılı girinti işaretleyicisi ise paragrafın devam eden satırlarında yine sayfanın sol kenarından bırakılacak girintiyi düzenlemek için kullanılır.

kullanılmaktadır.

Sağ girinti ise sayfa yazdırılabilir alanı içerisinde, sağ kenardan bırakılacak boşluğu düzenlemek için

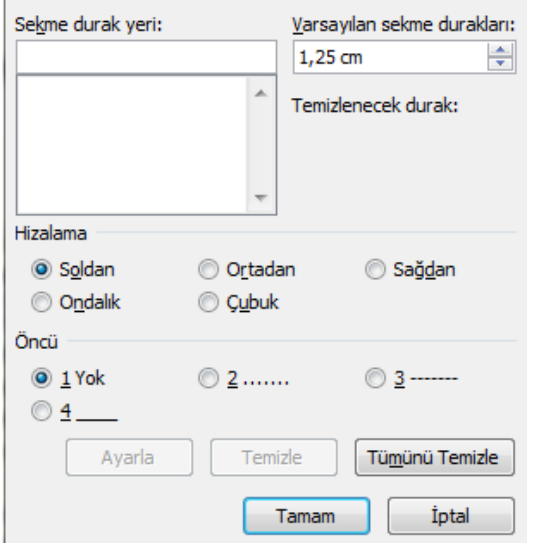

Seçili satır üzerinde yer alan sekme durakları, fare sol tuşu ile tutularak yerleri değiştirilebilir, bununla birlikte herhangi bir sekme durağı üzerinde fare sol tuşu ile çift tıklayarak ta sekme ayarı iletişim penceresi açılabilir ve sekmeler bu pencereden de düzenlenebilir. Aynı iletişim penceresi; Sayfa Düzeni sekmesi altındaki Paragraf İletişim Kutusu Başlatıcı seçeneği ve ardından da Sekmeler düğmesi tıklanarak açılabilir.

Sekmeler penceresinden sekme silme, sekme ekleme işlemleri yapılabildiği gibi, varsayılan sekme durakları ayarlanabilir, sekme hizalaması değiştirilebilir ve sekmelere öncü ekleme işlemi de gerçekleştirilebilir.

#### **4.7. Sayfa kenar boşluklarının düzenlenmesi**

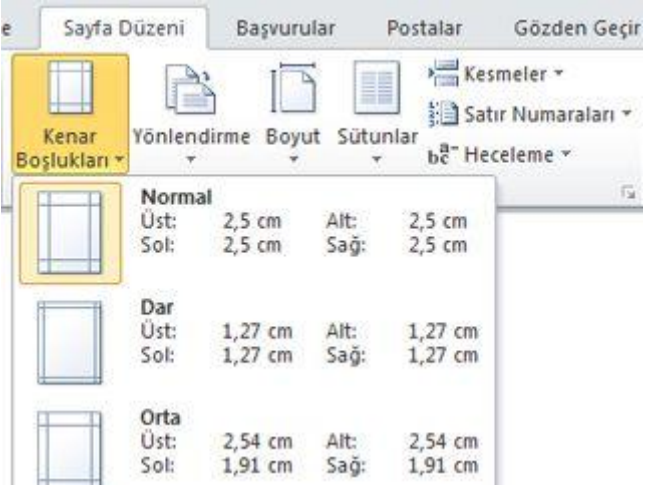

Kenar boşlukları, sayfa kenarlarındaki boş alanlardır. Genellikle, metin ve grafikleri bu kenar boşluklarının arasında kalan yazdırılabilir alana eklersiniz. Ancak, kenar boşluklarını değiştirdiğinizde, her bir sayfada metin ve grafiklerin bulunduğu yeri de değiştirirsiniz.

Kenar boşluklarını, Word'ün Kenar Boşlukları galerisindeki önceden tanımlanmış ayarlardan birini seçerek veya özel kenar boşlukları oluşturarak değiştirebilirsiniz.

### *4.7.1. Önceden tanımlanmış ayarları kullanarak sayfa kenar boşluklarını seçme*

**Sayfa Düzeni** sekmesinin **Sayfa Yapısı** grubunda **Kenar Boşlukları**'nı tıklatın. Kenar boşlukları galerisi görünür.

Uygulamak istediğiniz kenar boşluğu türünü tıklatın.

Belgeniz birden çok bölüm içeriyorsa, yeni kenar boşluğu türü yalnızca geçerli bölüme uygulanacaktır. Belgenizin birden çok bölüm içermesi ve sizin de birden çok bölümü seçmeniz durumunda ise, yeni kenar boşluğu türü seçmiş olduğunuz her bir bölüme uygulanacaktır.

Varsayılan kenar boşluklarını değiştirmek için, yeni bir kenar boşluğu seçtikten sonra **Kenar Boşlukları**'nı tıklatın ve ardından **Özel Kenar Boşlukları**'nı tıklatın. **Sayfa Yapısı** iletişim kutusunda **Varsayılan Olarak Ayarla** düğmesini tıklatın. Bu yeni varsayılan ayarlar, belgenin temelini oluşturan şablona kaydedilir. Bu şablonu temel alan her belge otomatik olarak yeni kenar boşluğu ayarlarını kullanır.

#### *4.7.2. Özel kenar boşluğu ayarları oluşturma*

**Sayfa Düzeni** sekmesinin **Sayfa Yapısı** grubunda **Kenar Boşlukları**'nı tıklatın. Kenar boşlukları galerisi görünür.

Kenar Boşlukları galerisinin altında, Özel Kenar Boşlukları'nı tıklatın. Sayfa Özel Kenar Boşlukları... Yapısı iletişim kutusu görünür.

Açılan iletişim penceresinden sayfanın ÜST, ALT, SOL ve SAĞ kenar boşlukları ile cilt payı ayarları, *KENAR BOŞLUKLARI* sekmesinden düzenlenebilir.

Ayrıca, bu iletişim penceresi kullanılarak *KAĞIT* sekmesinden, belgede kullanılacak kağıdın türü; *DÜZEN* sekmesinden ise Üstbilgi ve Altbilgi'nin sayfa kenarlıklarından ne kadar içeride olacağı gibi düzenlemeler yapılabilir.

#### **4.8. Sayfa yönlendirmesi ve kesmeler**

Belge içerisinde kullanılan kağıt, *SAYFA DÜZENİ* sekmesi altında yer alan *YÖNLENDİRME* düğmesi aracılığı ile yatay veya dikey olarak yönlendirilebilmektedir. Temelde bu yönlendirme işlemi, tüm belgede yer alan sayfaların yönünü değiştirmek için kullanılır. Sadece belirli bir bölüme farklı yönlendirme uygulanmak istenirse, *SAYFA* 

*DÜZENİ* sekmesi altındaki *SAYFA YAPISI* grubunun sağ alt köşesinde yer alan küçük düğmeye tıklanarak açılacak Sayfa Yapısı iletişim penceresi üzerinden düzenleme yapılabilir. Bu iletişim penceresinin *KENAR BOŞLUKLARI* sekmesi altında kağıt yönlendirmesi ile ilgili bir bölüm yer almaktadır. Bu bölümden sayfa yönlendirmesi tercih edilen biçimde seçildikten sonra, yine aynı iletişim yönlendirme

penceresinde yer alan *UYGULAMA YERİ* seçeneği *Bu noktadan ileriye* olarak düzenlenmelidir.

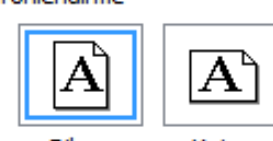

Ayrıca yine seritte *SAYFA DÜZENİ* sekmesi altındaki *Sayfa Yapısı* Qikey Tatay gurubunda

yer alan *KESMELER* seçeneği ile belge bölümlere ayrılarak ta her bölümde sayfa yönlendirmesi farklı

#### **4.9. Sütunlarla çalışma**

düzenlenebilir.

Sütunlar halinde biçimlendirilmesini istediğiniz metni seçin veya imlecinizi sütunların başlamasını istediğiniz yere getirin. Sayfa Düzeni sekmesinde, Sayfa Yapısı grubunda Sütunlar'ı tıklatın ve ardından da diğer Sütunlar'ı tıklatın. İstediğiniz sütun sayısını tıklatın. Uygula listesinde, Seçili metne veya Bu noktadan ileriye seçimini tıklatın. Böylece belgeniz içerisinde seçtiğiniz metin parçasını veya metninizin tamamını sütunlara dönüştürebilirsiniz.

#### **4.10. Değişiklikleri izleme ve Açıklama ekleme**

Paylaşılan bir belge üzerinde yapılan değişiklikleri vurgulamak için şerit üzerinden *GÖZDEN GEÇİR* sekmesine geçilerek *DEĞİŞİKLİKLERİ İZLE* düğmesi tıklanır.

Çalışma kitabını her kaydedişinizde çalışma kitabında yapılan değişiklikler hakkındaki ayrıntıları günlüğe almak için değişiklik izlemeyi kullanabilirsiniz. Bu değişiklik geçmişi, çalışma kitabında yapılmış olan değişiklikleri belirlemenize yardımcı olabilir ve bundan sonra bu değişiklikleri benimseyebilir veya reddedebilirsiniz. Değişiklik izleme, özellikle çalışma kitabını birkaç kişinin düzenlediği durumlarda kullanışlıdır. Ayrıca, çalışma kitabını gözden geçirmesi ve yorum yapması için birine gönderdiğinizde ve aldığınız girdileri bu çalışma kitabının bir kopyasıyla birleştirmek, böylece korumak istediğiniz değişiklik ve yorumları bir araya getirmek istediğinizde de yararlı olur.

Değişiklik izleme etkin olduğun yapılan değişiklikler doğrudan metin üzerinde ekleme çıkarma yoluyla ise kırmızı renkle metin üzerinde veya açıklamalar kısmında gösterilir. Değişiklik üzerinde fare sağ tuşuna basıldığında değişikliği kabul etme veya reddetme seçenekleri çıkacaktır. Ayrıca biçimlendirme ile ilgili değişiklikler de açıklama kısmında (belgenin sağ kenarında) baloncuklar içerisinde gösterilir.

Bununla birlikte değişiklik yapılan satırın başında, o satırda düzenleme bulunduğuna dair bir işaret belirir.

#### **5. MICROSOFT OFİS EXCEL 2010**

Bir hesap tablosu programı olan Excel, her türlü veriyi (özellikle sayısal verileri) tablolar ya da listeler halinde tutma ve bu verilerle ilgili ihtiyaç duyacağınız tüm hesaplamaları ve analizleri yapma imkanı sunmaktadır.

Excel ile, verilerle ilgili grafikler çizebilir, kolay ve hızlı bir şekilde raporlar, özetler hazırlayabilir, istenilen verilere ulaşabilir, sıralayabilir, sorgulayabilirsiniz. Excel 2010 için varsayılan dosya uzantısı "xlsx" dir.

### **5.1. Temel Pencere Bileşenleri**

Microsoft Ofis Excel 2010 çalışma penceresinin en üst kısmı *BAŞLIK ÇUBUĞU* olarak adlandırılmaktadır. Başlık çubuğunun orta kısmında Belge adı ve program adı yer almaktadır. Başlık çubuğunun sol kısmında hızlı erişim araç çubuğu ve sağ tarafta ise simge durumuna küçült, önceki boyut ve kapat düğmeleri yer almaktadır.

Başlık çubuğunun altında yer alan ve sekmelerden oluşan kısma *ŞERİT* adı verilmektedir. Şeridin de altında, çalışılan belgenin bir kısmının göründüğü bölüm çalışma alanı olarak adlandırılır.

Microsoft Excel 2010'da belge *KİTAP* olarak adlandırılır. Her çalışma kitabı varsayılan olarak 3 adet *ÇALIŞMA SAYFASI*'ndan oluşmaktadır.

Excel çalışma sayfası satır ve sütunlardan oluşur. Sütunlar *HARFLERLE* ve satırlar ile *SAYILARLA* isimlendirilmektedir. Sütun ve satırların kesiştiği noktada ise *HÜCRELER* yer alır ve hücreler de isimlendirilirken Sütun Başlığı ve Satır başlığının birleşiminden oluşan *HÜCRE BAŞVURULARI* ile adreslenirler (A1, AB3 gibi). Her çalışma sayfası; *A* ile başlayıp *XFD*'ye kadar *(16'384 adet)* devam eden sütunlardan ve *1* ile başlayıp *1'048'576* ya kadar devam eden satırlardan oluşmaktadır.

Excel'de hücre başvuruları *GÖRELİ* ve *MUTLAK* hücre başvuruları olmak üzere iki temel gruba ayrılabilir. Göreli hücre başvuruları sütun harfi ile satır numarasının birleşmesi ile oluşan (örn. C1) yapıdadır. Mutlak hücre başvuruları ise \$ işareti kullanılarak sabitlenmiş sütun ve satır bilgilerinden oluşur. Sütun başlığının önüne \$ işareti konularak sütun, ve satır başlığının önüne de \$ işareti konularak satırlar sabitlenebilir (örn. \$C\$1).

Şeridin hemen altında *Ad Kutusu* ve *Formül Çubuğu* yer almaktadır. Ad kutusunda hücre isimleri yer almakta ve formül çubuğunda ise hücre içerisine girilmiş olan fonksiyon görülmektedir.

 $f_x$ 

Formül çubuğunun başında yer alan **ƒx** düğmesine basıldığında *İŞLEV EKLE* iletişim penceresi açılmaktadır. Bu pencere aracılığı ile hücre içerisine fonksiyonlar eklenebilir ve mevcut fonksiyonlar düzenlenebilir.

Microsoft Ofis Excel 2010 penceresinin en alt kısmında ise *DURUM ÇUBUĞU* yer almaktadır. Durum çubuğu üzerine nesneler eklenebilir veya çıkartılabilir. Durum çubuğuna ekleme ve çıkarma yapmak için, çubuk üzerinde fare sağ tuşuna basılmalıdır.

# **5.2. Hücre seçme**

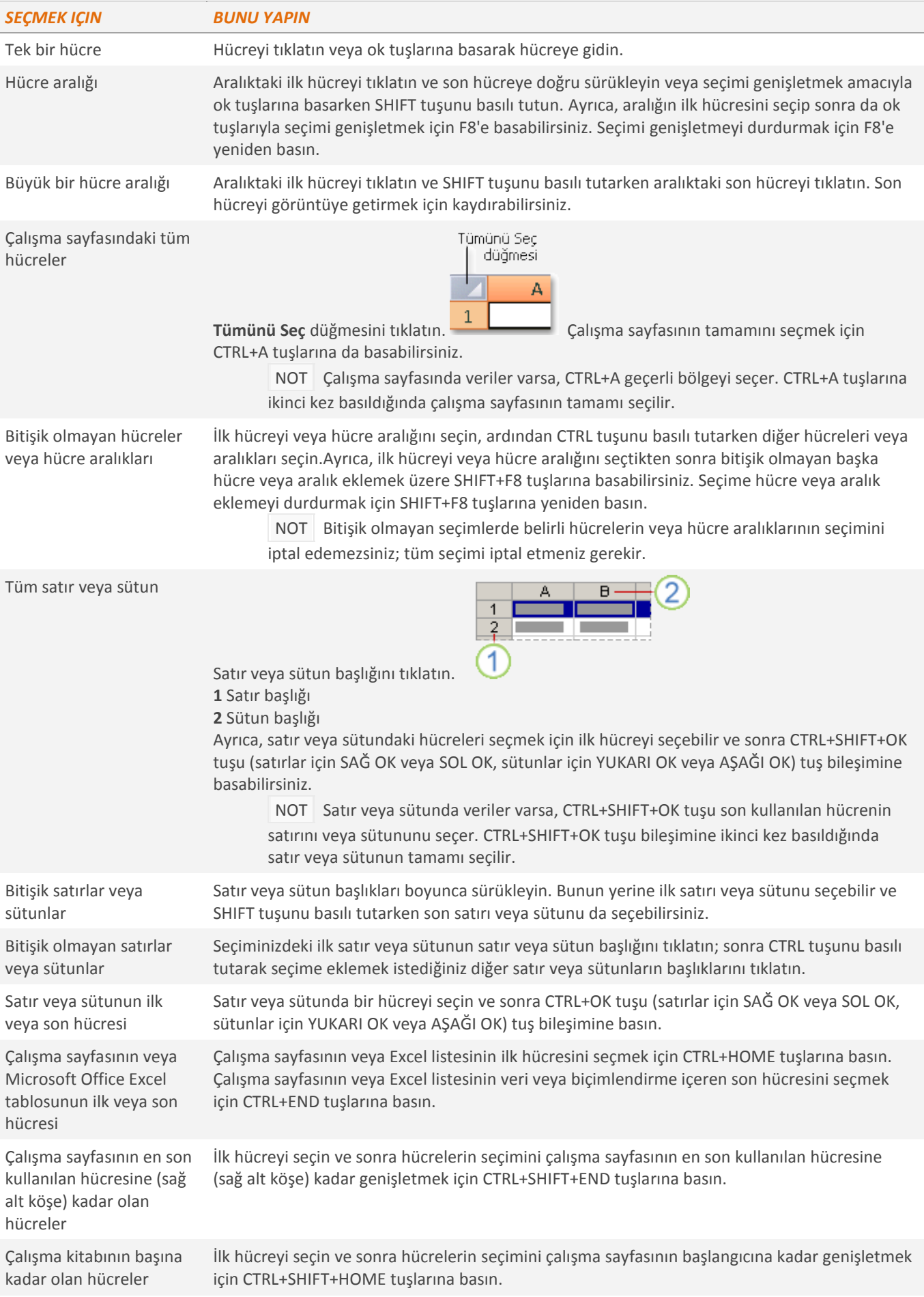

### **5.2. Hücre, satır ve sütun ekleme veya silme**

Çalışma sayfasındaki etkin hücrenin altına veya soluna boş hücre ekleyebilirsiniz. Boş hücre eklediğinizde, Excel yeni sütunlara yer açmak için aynı sütundaki diğer hücreleri aşağı veya aynı satırdaki diğer hücreleri sağa kaydırır. Benzer şekilde, seçili bir satırın üstüne satır, sütunun soluna sütün ekleyebilirsiniz. Ayrıca, hücreleri, satırları ve sütunları silebilirsiniz.

*a.) Çalışma sayfasına boş hücre ekleme*

- \* Yeni boş hücre eklemek istediğiniz yerdeki hücreyi veya hücre aralığını seçin. Eklemek istediğiniz hücre sayısı kadar hücre seçin. Örneğin, beş boş hücre eklemek için beş hücre seçin.
- \* Giriş sekmesinin Hücreler grubunda, Ekle'nin yanındaki oku tıklatın ve sonra da Hücre Ekle'yi tıklatın.
- \* Ekle iletişim kutusunda komşu hücrelerin kaymasını istediğiniz yönü tıklatın.

## *b.) Çalışma sayfasına satır ekleme*

- \* Tek bir satır eklemek için üstüne yeni satır eklenecek satırın tamamı ya da o satırdan bir hücre seçilir. Birden çok satır eklemek içinse, üstüne satır eklenecek satırlar seçilmelidir. Eklenmek istenen satır sayısı kadar satır seçilmelidir. Bitişik olmayan satırların üzerine ekleme yapmak için CTRL tuşu ile birlikte sıralı olmayan seçim yapılabilir.
- \* Giriş sekmesinin Hücreler grubunda, Ekle'nin yanındaki oku tıklatın ve sonra da Sayfa Satırları Ekle'yi tıklatın.

Ayrıca satır eklemek için satır üzerinde fare sağ tuşuna basılarak EKLE seçeneği de seçilebilir.

## *c.) Çalışma sayfasına sütun ekleme*

- \* Tek bir sütun eklemek için, sütunu ekleyeceğiniz yerin hemen sağındaki hücre seçilir. Birden fazla sütun eklemek için sütun eklenecek yerin hemen sağındaki sütunlar seçilir. Eklenmek istenen sütun sayısı kadar sütun seçilmelidir. Bitişik olmayan sütunların sağına ekleme yapmak için CTRL tuşu ile birlikte sıralı olmayan seçim yapılabilir.
- \* Giriş sekmesinin Hücreler grubunda, Ekle'nin yanındaki oku tıklatın ve sonra da Sayfa Sütunları Ekle'yi tıklatın.

Ayrıca sütun eklemek için de hücre üzerinde fare sağ tuşuna basılarak EKLE seçeneği seçilebilir.

# *c.) Hücre, sütun ya da satır silme*

- Silmek istenilen hücreler, satırlar ya da sütunlar seçilir.
- Giriş sekmesindeki Hücreler grubunda Sil'in yanındaki oku tıklandıktan sonra seçili hücreleri silmek için Hücre Sil, seçili satırları silmek için Sayfa Satırlarını Sil, seçili sütunları silmek için Sayfa Sütunlarını Sil seçeneği tıklanır.
- Sil iletişim kutusunda bir hücre veya hücre aralığını silinecekse, Hücreleri sola kaydır, Hücreleri yukarı kaydır, Tüm satır veya Tüm sütun seçeneği tıklanır.

### **5.3. Hata değerleri**

# *a.) #BOŞ!*

Bu hata çalışma sayfasında kesişmeyen iki alanın (aralığın) kesişimini belirttiğiniz zaman oluşur. Kesişme işleci, başvurular arasındaki boşluk karakteridir. Nedenleri; Yanlış aralık işleci kullanılmış olabilir veya Formülde belirtilen aralık kesişmiyordur.

# *b.) #SAYI/0!*

Bir sayı sıfıra (0) veya değer içermeyen bir hücreye bölünürse, Excel #SAYI/0! hatasını görüntüler. Hatanın görüntülenme nedenleri; açık olarak sıfırla (0) bölme gerçekleştiren bir formül girilmesi, bölme işlemi yapan bir formül veya işlevde bölen olarak boş veya sıfır içeren bir hücreye yönelik başvuru kullanılması olabilir.

*c.) #DEĞER!*

Formülde farklı veri türlerinin bulunduğu hücreler varsa Microsoft Excel #DEĞER! hatası görüntüleyebilir. Bu hatanın görüntülenmesinin nedeni formülde bulunan bir veya daha fazla hücre metin içerebilir ve formül standart aritmetik işleçleri kullanarak bu hücreler üzerinde matematiksel işlem (+, -, \* ve /) gerçekleştiriyor olabilir.

### *d.) #BAŞV!*

Bir hücre başvurusu geçerli olmadığı zaman ortaya çıkar. Olası nedenleri; başka formüllerin başvurduğu hücrelerin silinmesi, çalışmayan bir programa bağlantı kurulması olabilir.

#### *d.) #AD?*

Microsoft Excel formüldeki metni tanımadığı zaman bu hata oluşur. Olası nedenleri; formül başvurusunun doğru yazılmamış olması, formülde kullanılan işlev adının yanlış yazılmış olması, girilen metnin tırnak işareti içerisinde olmaması, iki nokta üst üste (:) işaretinin yanlış kullanılmış olması olabilir.

#### *e.) #SAYI!*

Bir formülde veya işlevde geçersiz sayısal değerler olduğunda ortaya çıkar. Olası nedenleri; sayısal bağımsız değişken gerektiren bir işlevde kabul edilemez bir bağımsız değişkenin kullanılması veya excel'de gösterilemeyecek kadar büyük ve küçük bir sayı veren formülün girilmesi olabilir.

#### *f.) #YOK*

Değer bir işlevde veya formülde kullanılamaz durumdaysa ortaya çıkar. Olası nedenleri; verinin eksik girilmiş olması, uygun olmayan bağımsız değişken değeri girilmesi veya kullanılmayan bir çalışma sayfası işlevinin kullanılması olabilir.

#### **5.4. Yerel Ayarlar Kullanarak Hücreleri Biçimlendirme**

Seçilen hücre üzerinde fare sağ tuşuna basılarak *Hücreleri Biçimlendir* seçeneği seçilir. Açılan iletişim penceresi *Sayı, Hizalama, Yazı tipi, Kenarlık, Dolgu* ve *Koruma* sekmelerini içermektedir.

### *5.4.1. Sayı sekmesi*

Sayı sekmesinde, seçili hücre gurubu içerisine girilecek veri tipinin tanımlaması yapılmaktadır. Örneğin; para birimi seçeneği seçilerek para birimi simgesi TL olarak ayarlanır ve ondalık hanesi 2 hane olarak seçilirse hücre içerisine yazılacak 3 sayısı doğrudan 3,00 TL olarak dönüştürülecektir.

Sayı grubu altında ayrıca Genel, Sayı, Finansal, Tarih, Saat, Yüzde Oranı, Kesir, Bilimseli Metin, Özel ve İsteğe Uyarlanmış seçenekleri yer almaktadır. İsteğe uyarlanmış seçeneği, diğer gruplar altında yer almayan özel biçimlendirmeler için kullanılmaktadır.

#### *5.4.2. Hizalama sekmesi*

Bu sekme altında Metin yönü, hücre içerisine girilen verinin dikey ve yatay hizalaması, ve girinti ayarları yer almaktadır.

#### *5.4.3. Yazı tipi sekmesi*

Bu sekmede, hücre içerisine girilecek verinin yazı tipi stili, büyüklüğü, alt çizgi biçimi ve rengi, üst simge, alt simge gibi ayarlar yer almaktadır.

#### *5.4.4. Kenarlık sekmesi*

Bu sekme altında seçili hücrelere uygulanacak kenarlık biçimi, rengi ve hangi kenarlıkların uygulanacağına dair ayarlar yapılabilmektedir.

#### *5.4.5. Dolgu sekmesi*

Bu sekme altında seçili hücrelere uygulanacak dolgu renkleri ile birlikte gradyan dolgu efekti de bulunmaktadır. Ayrıca hücre desen rengi ve desen biçimi de bu sekmeden ayarlanabilmektedir.

# *5.4.6. Koruma*

Bu sekme altında Kilitli ve Gizli seçenekleri yer almaktadır. Excel 2010'da tüm hücreler varsayılan olarak kilitlidir ve kilitli hücreler, korunmuş sayfalarda değiştirilememektedir. Benzer biçimde Gizli olarak ayarlanmış hücrelerin içerikleri de korunmuş sayfalarda görüntülenememektedir.

### **5.5. Hücre Boyutlandırma**

Bir hücrenin genişliği sütuna, yüksekliği ise satıra bağlıdır. Tek başına bir hücre boyutlandırılamaz. Boyutlandırılan o satırdaki veya sütundaki tüm hücrelerdir. Boyutlandırma işlemleri şu şekillerde yapılabilir:

1) Satır/sütun başlıkları arasında sürükleme

2) Sütun başlıkları arasına çift tıklama.(Sütun içindeki hücrelerde yer alan en uzun veriye göre boyutlandırılacaktır)

3) Biçim-Satır-Yükseklik , Biçim-Sütun-Genişlik

4) Birden fazla satırın, sütunun yüksekliğini-genişliğini aynı yapmak için sütun veya satırlar seçildikten sonra başlıklar arasında sürükleme uygulanır.

Excel durum çubuğu üzerinde yakınlaştırma kaydırıcısı, makro düğmesi ile birlikte

#### **5.6. Durum çubuğu**

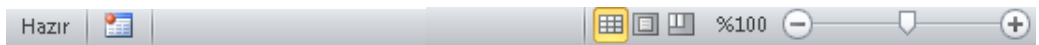

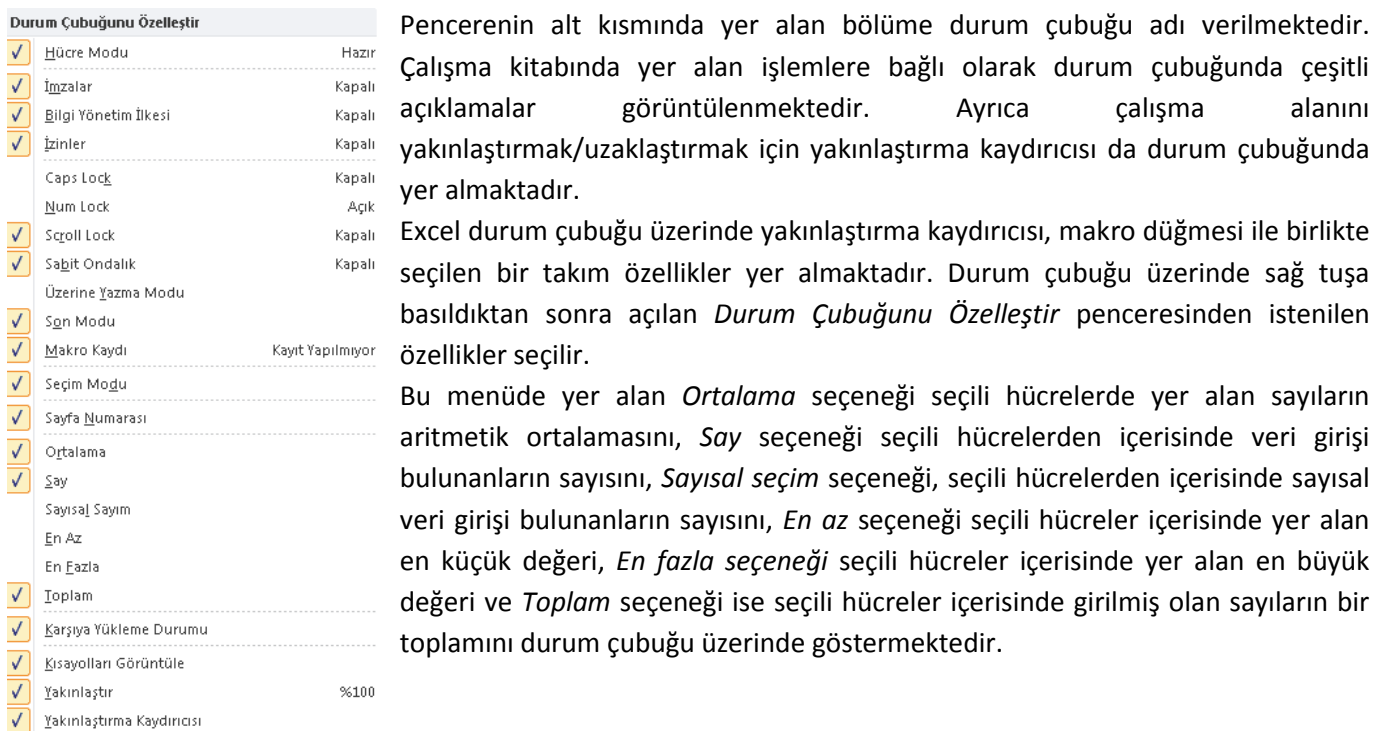

### **5.7. Hesaplama İşleçleri**

### *5.7.1. Aritmetik işleçler*

Toplama, çıkarma, çarpma veya bölme gibi temel matematiksel işlemleri yapmak için, sayıları birleştirmek ve sayısal sonuçlar üretmek için, aşağıdaki aritmetik işleçler kullanılmaktadır.

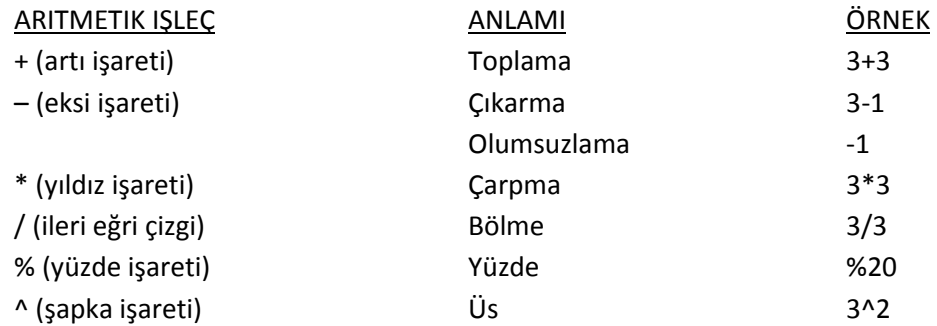

### *5.7.2. Karşılaştırma işleçleri*

Aşağıdaki işleçlerle iki değer karşılaştırılabilir. İki değer, bu işleçler kullanılarak karşılaştırıldığında, sonuç mantıksal bir değerdir (DOĞRU veya YANLIŞ).

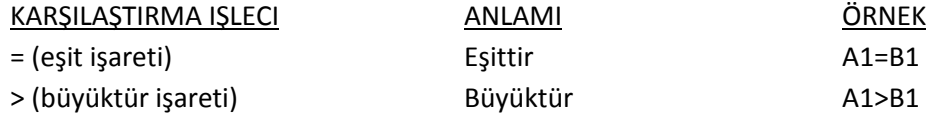

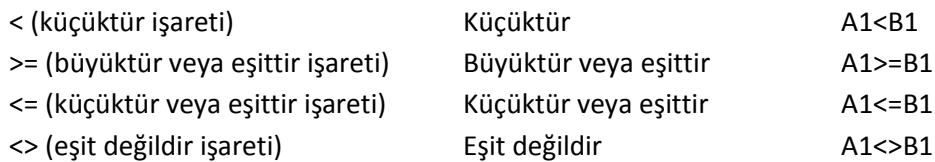

*5.7.3. Metin birleştirme işleci*

Bir ya da daha çok metin dizisini birleştirerek (veya bir araya getirerek) tek bir metin parçası elde etmek için ve işareti (&) kullanılabilir.

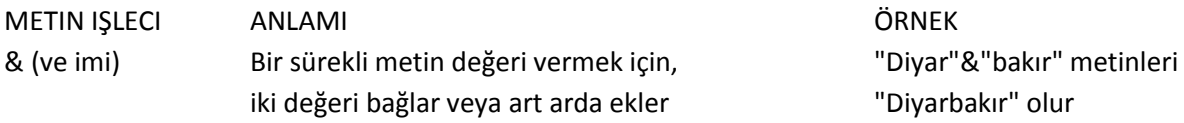

# *5.7.4. Başvuru işleçleri*

Hesaplamalar için hücre aralıkları aşağıdaki işleçlerle birleştirilebilir.

- BAŞVURU IŞLECI ANLAMI : (iki nokta üst üste) İki başvuru arasındaki bütün hücrelere, bu iki başvuruyu da içermek üzere, bir başvuru veren aralık operatörü
- ; (noktalı virgül) Birden çok başvuruyu bir başvuruda birleştiren birleşim operatörü

# **5.8. Veri Doğrulama**

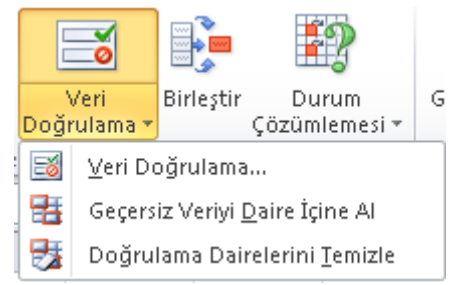

Veri doğrulama, kullanıcıların hücreye girdiği verilerin türünü veya değerleri denetlemek için kullanılır. Örneğin, veri girişini belirli bir tarih aralığıyla kısıtlanmak, liste kullanarak seçenekleri sınırlandırmak veya yalnızca pozitif tamsayıların girilmesini sağlamak istenebilir.

Veri doğrulama, bir hücreye girilebilecek veya girilmesi gereken verilerle ilgili kısıtlamaları tanımlamak için kullanılabilecek bir Excel özelliğidir. Kullanıcıların geçerli olmayan verileri girmelerini önlemek için veri

doğrulama yapılandırılabilir. İstenirse, kullanıcıların geçersiz verileri girmesine izin verilebilir, ancak bu veri hücreye girilmek istendiğinde kullanıcı uyarılabilir. Ayrıca, hücrede olması beklenen girdiyi tanımlayacak iletiler ve kullanıcıların hataları düzeltmesine yardımcı olacak yönergeler de sağlanabilir.

Veri doğrulama seçenekleri Veri sekmesinde, Veri Araçları grubunda bulunur.

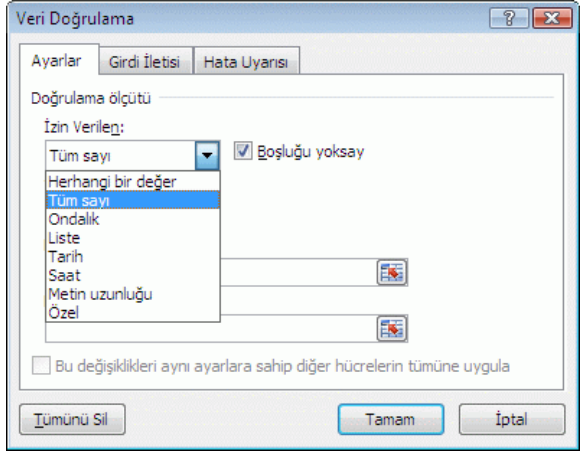

Veri doğrulamayı kullanarak aşağıdakiler yapılabilir:

*Verileri bir listedeki önceden tanımlı öğelerle kısıtlama*

Örneğin, departman türlerini Satış, Finans, ArGe ve BT ile sınırlayabilirsiniz. Benzer şekilde, çalışma sayfasının herhangi bir yerindeki hücre aralığından bir değer listesi oluşturabilirsiniz.

# *Belirtilen aralık dışında kalan sayıları kısıtlama*

Örneğin, belirli bir hücredeki çocuk sayısının iki katı kadar en küçük kesinti sınırı belirtebilirsiniz.

# *Belirli bir zaman aralığı dışında kalan tarihleri kısıtlama*

Örneğin, bugünün tarihi ile 3 gün sonraki tarih arasında bir zaman dilimi belirtebilirsiniz.

# *Belirli bir zaman aralığı dışında kalan süreleri kısıtlama*

Örneğin, kahvaltı servisi için restoranın açıldığı saat ile 5 saat sonrası arasında bir zaman dilimi belirtebilirsiniz.

# *Metin karakterlerinin sayısını sınırlama*

Örneğin, bir hücrede izin verilen karakter sayısını 10 veya daha az olacak şekilde sınırlayabilirsiniz. Benzer şekilde, tam ad alanı (C1) için belirli uzunluğu, ad alanının (A1) ve soyad alanının (B1) geçerli uzunluğu artı 10 karakter olacak şekilde ayarlayabilirsiniz.

# *Diğer hücrelerdeki formüllere veya değerlere dayalı olarak veri doğrulama*

Örneğin, öngörülen toplam bordro değerine dayalı olarak komisyon ve ikramiyeler için 3.600 TL tutarında bir üst sınır ayarlamak için veri doğrulama kullanabilirsiniz. Kullanıcılar hücreye 3.600 TL'den büyük bir değer girerse doğrulama iletisi görüntülenir.